## **Orientações Anexo III (modelo Excel) - Estimativa de Custos**

- 1. Fazer Download do documento "1.3.1. ANEXO III ESTIMATIVA DE CUSTOS modelo Excel" no site da Fhemig.
- 2. Ao abrir o documento, clicar em "Habilitar Conteúdo" / "Habilitar Edição".

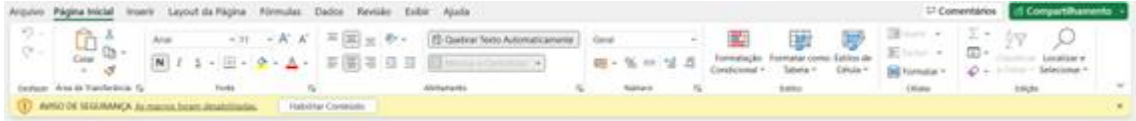

- 3. Ler todas as Orientações do documento antes de iniciar o preenchimento.
- 4. Preencher OBRIGATORIAMENTE as células C8, C9, C10, C11, C12 e C13.
- 5. A célula C14 tem preenchimento automático.
	- a. Finalizado o preenchimento, se a célula C14 não estiver verde, como na imagem abaixo, significa que o preenchimento está INCORRETO:

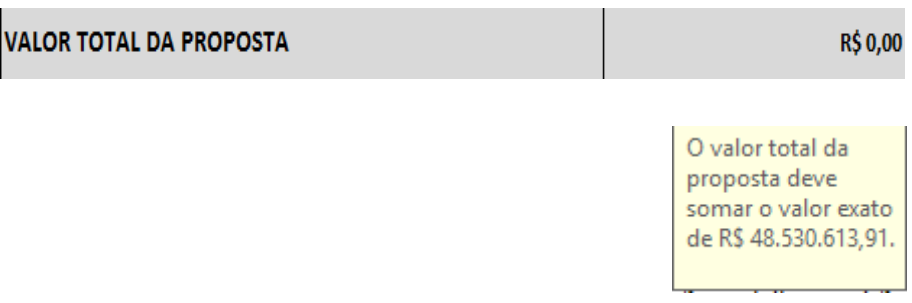

b. Finalizado o preenchimento, se a célula C14 estiver verde, como na imagem abaixo, significa que o preenchimento está CORRETO:

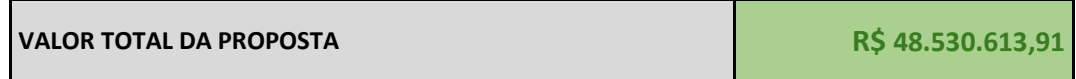

- 6. Preenchimento OPCIONAL da linha 28, conforme Orientação do documento.
- 7. Salvar o documento. Conferir o documento antes de anexar ao processo.